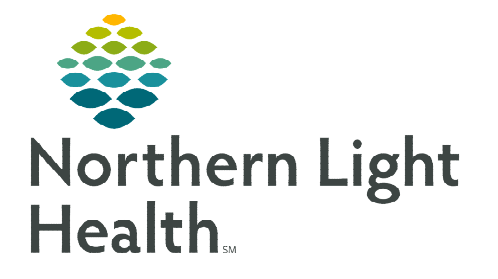

# **From the Office of Clinical Informatics Clinical Leader Organizer Cerner Millennium**

**October 25, 2019**

**The Clinical Leader Organizer dashboard provides quick and easy access to information required to promote positive patient outcomes during the delivery of care. This tool supports workflow efficiencies and effective communication of patients at risk for conditions such as hospitalacquired infections, falls, or pressure injuries. The information displayed on this dashboard pull directly from orders and nursing documentation.** 

## **Accessing the Clinical Leader Organizer**

## $\triangleright$  Nursing Supervisors

The Clinical Leader Organizer will display after signing into Powerchart.

## Charge Nurses and Nursing Staff (RN's)

• From the Organizer Toolbar, click Clinical Leader Organizer.

## **Viewing the Clinical Leader Organizer (CLO) for the First Time**

- $\triangleright$  The first time the CLO is opened, all columns in the configuration are active and displayed on the dashboard.
	- However, depending on the computer monitor screen size and resolution, some of the active columns will not appear on the screen until some columns are removed from the available view and placed in the disabled section.
	- The active column name not seen on the monitor is displayed in the Not in View section until other columns are removed from view or the screen size is adjusted. If an active column is not displayed in the viewing area the system displays an error message as seen in this screenshot.

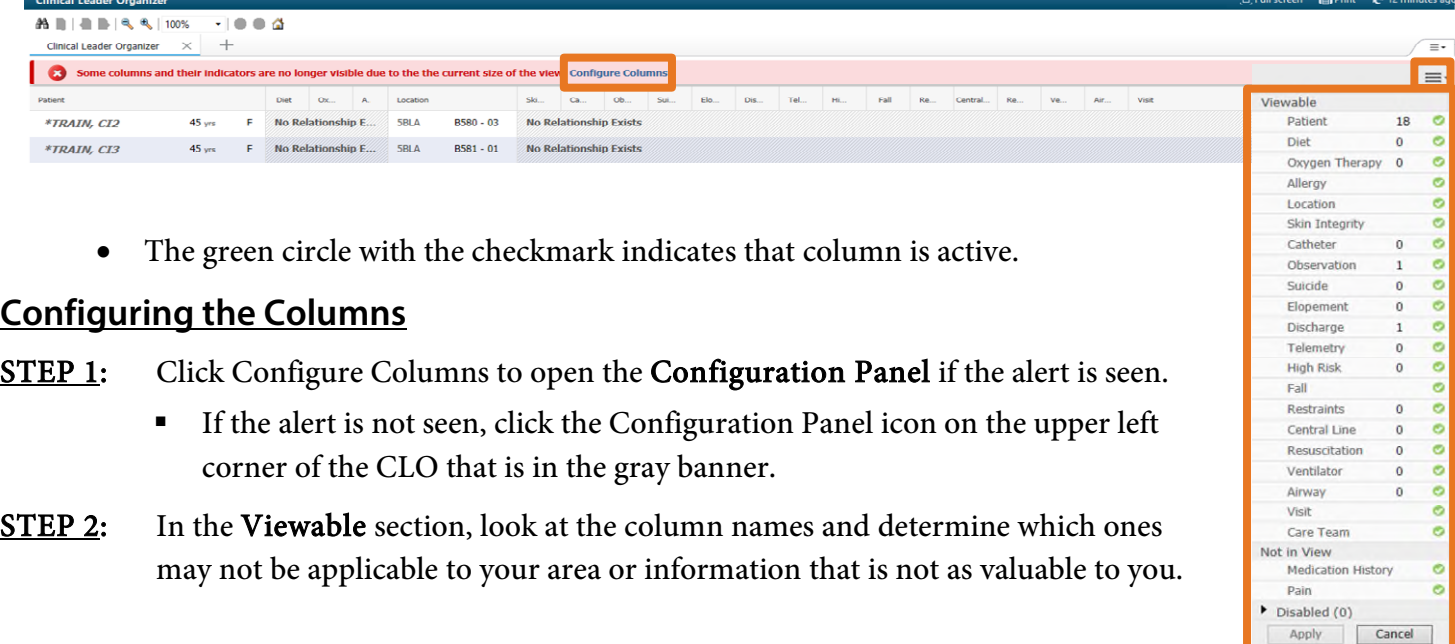

#### STEP 3: To Remove a column:

- Click and drag components that are not needed in view to the **Disabled** section.
- STEP 4: To Add a Column:
	- Click and drag components that are located in Not in View to the Viewable or Disabled section.
- **NOTE: Not in View section only displays if there are columns located in it.** 
	- If a column is in the Disabled section, click the gray open circle. The column will move to Not in View and can then be dragged into the Viewable section.

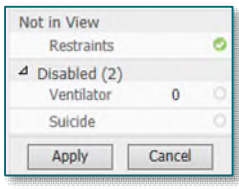

#### STEP 5: To Rearrange the column order:

**Arrange the columns by clicking on a column name and drag it to the desired order for viewing.** 

STEP 6: Once the desired columns are in the Viewable section and in the preferred order, click Apply.

## **Selecting a Patient List**

- $\triangleright$  Using the Patient List drop-down, select from the previously established patients lists, the desired list to display in the CLO.
	- Use List Maintenance to add a new list or remove an existing list.

## **Establishing Relationships with Patients**

- $\triangleright$  Click Establish Relationships in the gray banner.
- $\triangleright$  Select the appropriate relationship using the drop-down Relationship arrow.
- $\triangleright$  Use the Select All button to establish a relationship with all of the patients on the list.
- > Click Establish. Patient data will now display in the Clinical Leader Organizer(CLO).

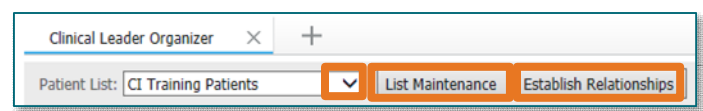

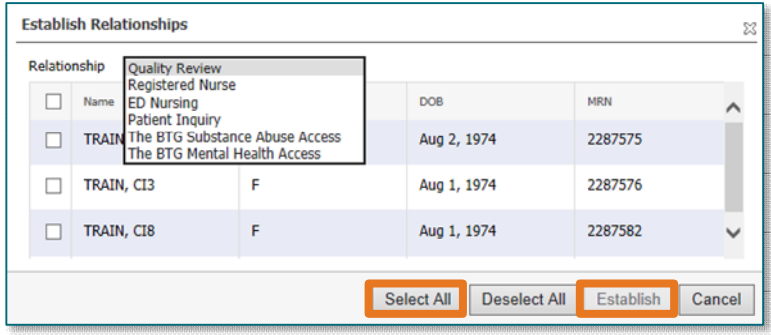

**NOTE: Data will not be visible unless a relationship is established with the patient(s).** 

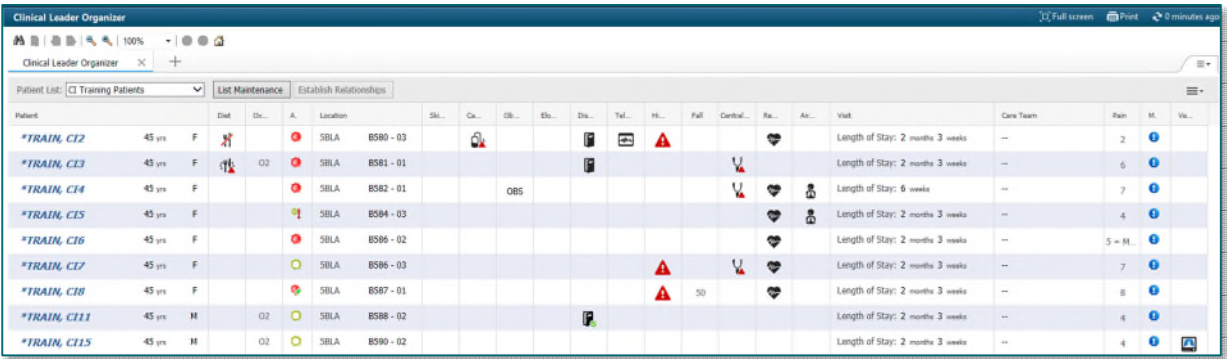

#### **NOTE: Forgot what an icon means? Click on it for the details.**

## **Viewing Additional Column Details**

- $\triangleright$  Hover over the column name to view the full column name.
- Click in Column Header to group all of the patients that have an icon displaying in the column together.

admission

- A gray carat will display in the column name box to indicate that column is sorted.
- $\triangleright$  Click an icon to get more details. See a few examples.

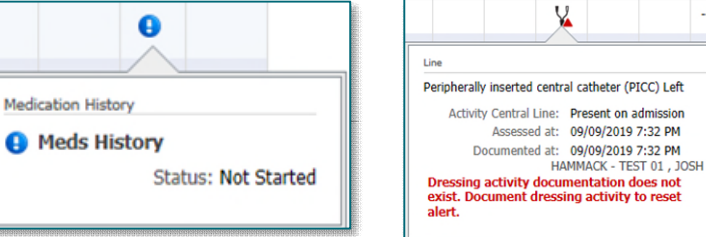

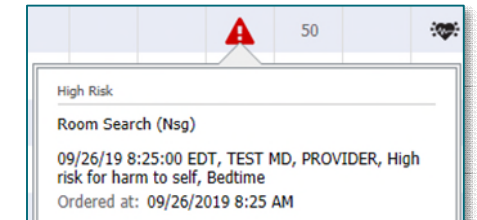

Air.. Resuscitation

**For questions regarding process and/or policies, please contact your unit's Clinical Educator or Clinical Informaticist. For any other questions please contact the Customer Support Center at: 207-973-7728 or 1-888-827-7728.** 

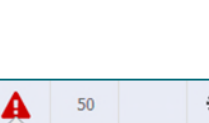

 $Dis...$